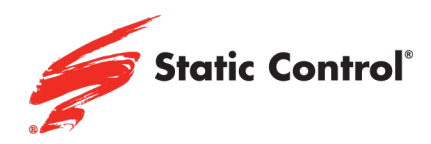

# Firmware Upgrade for HP LaserJet Series

HP LaserJet Pro M404, MFP M428

## **Confirm Firmware Version**

Below shows how to confirm the firmware version by printing a 'Printer Status Report'.

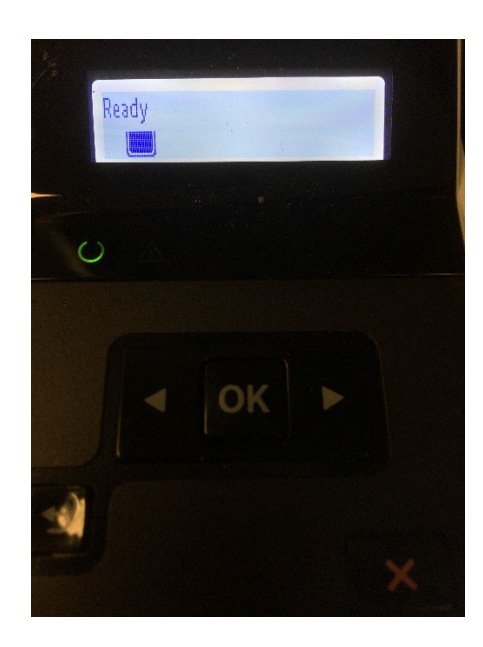

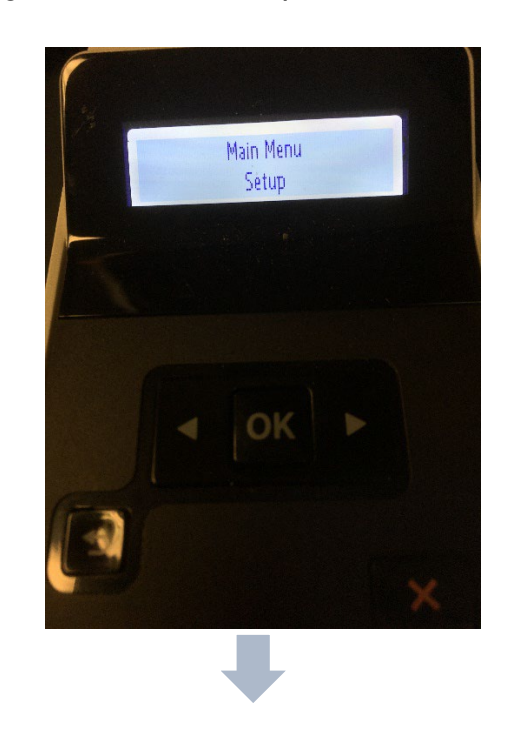

## www.scc-inc.com

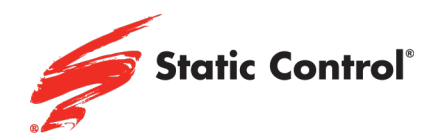

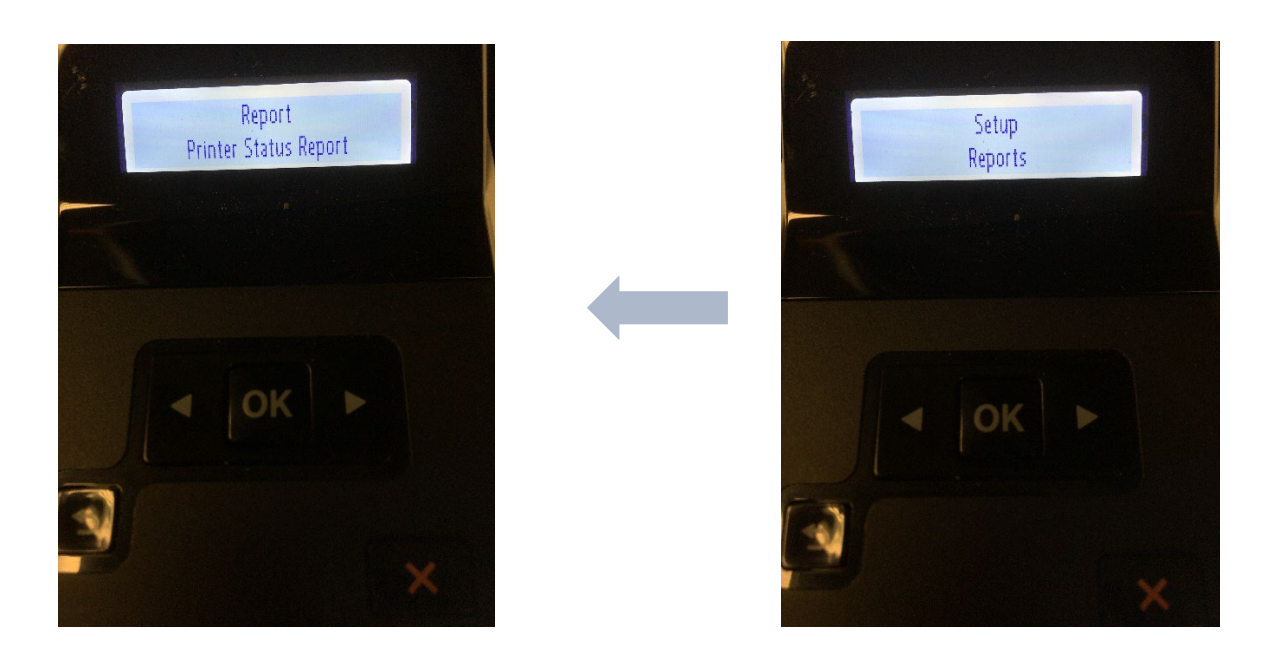

Press OK  $\rightarrow$  Scroll to Setup & press OK  $\rightarrow$  Scroll to Reports & press OK  $\rightarrow$  Scroll to Printer Status Report & press **OK** 

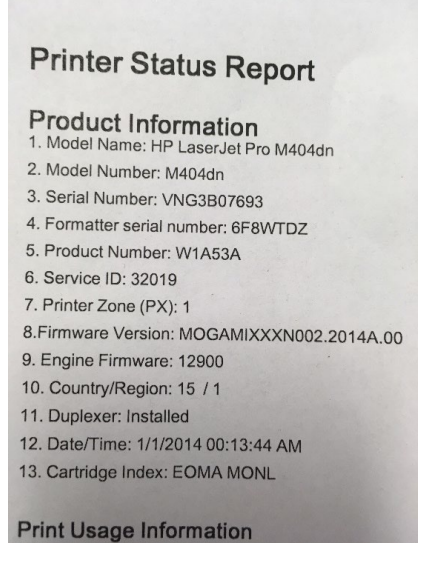

Confirm that the firmware version is not 002\_2208A. If the firmware version reads 002\_2208A then your printer already has the new firmware installed and may cause the "Supply Problem" error.

#### www.scc-inc.com

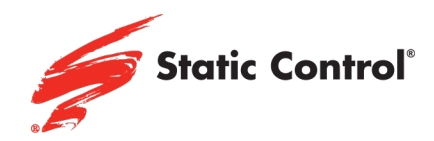

## **Disable Automatic Firmware Updates**

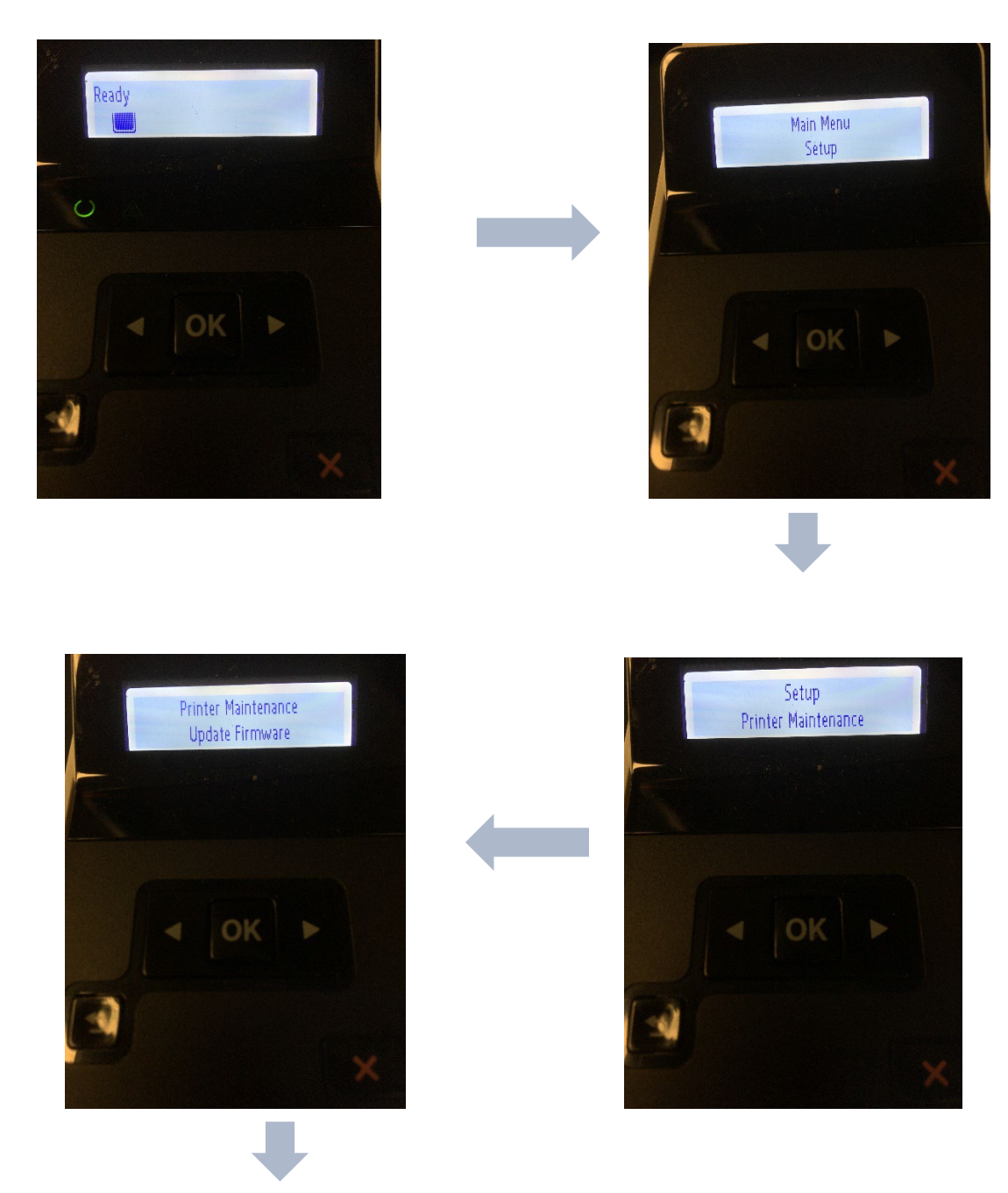

#### www.scc-inc.com

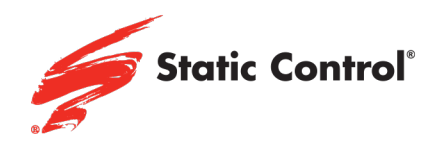

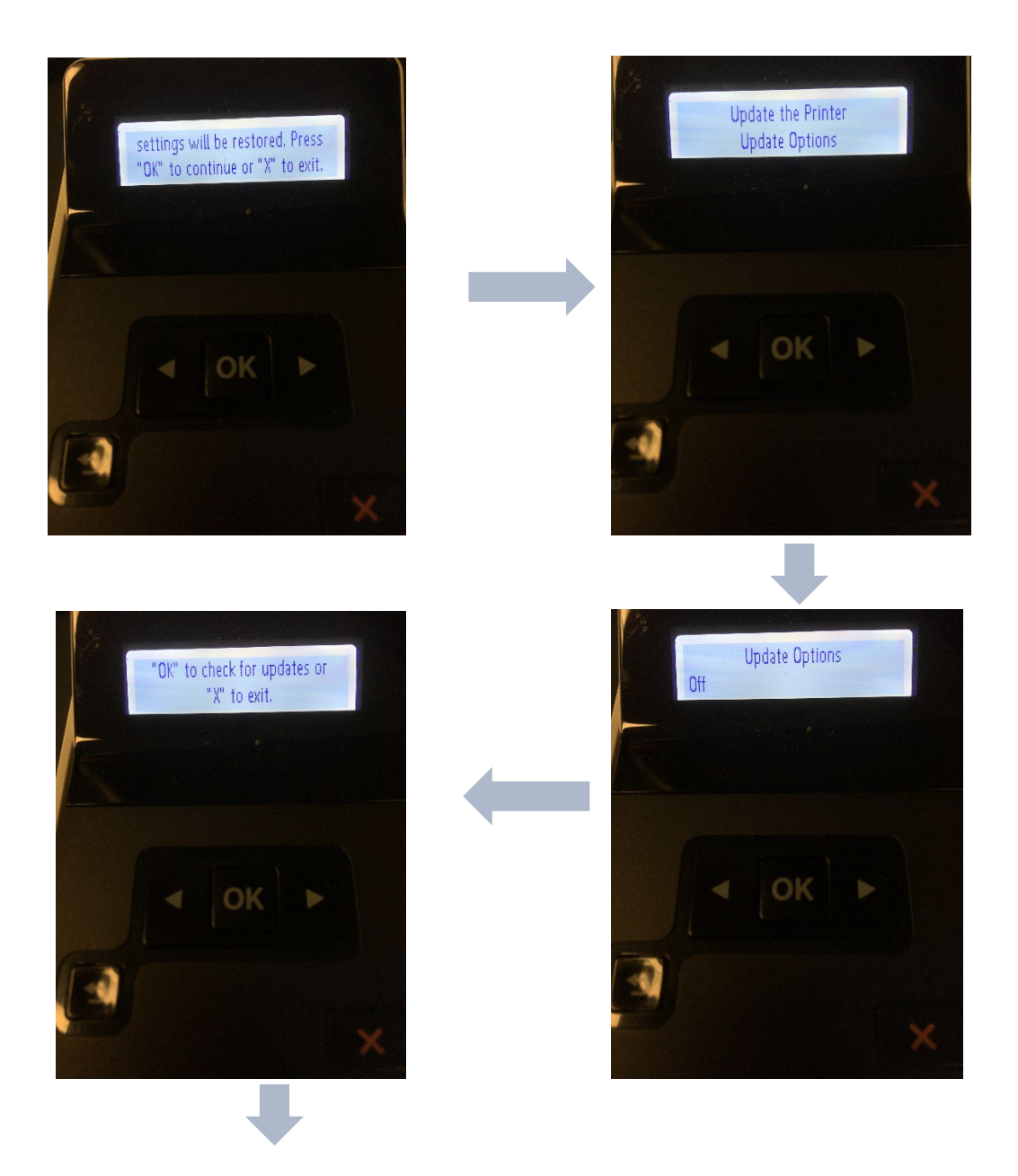

## www.scc-inc.com

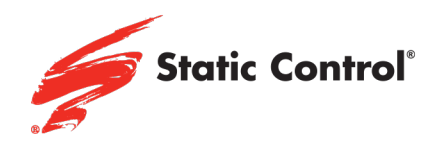

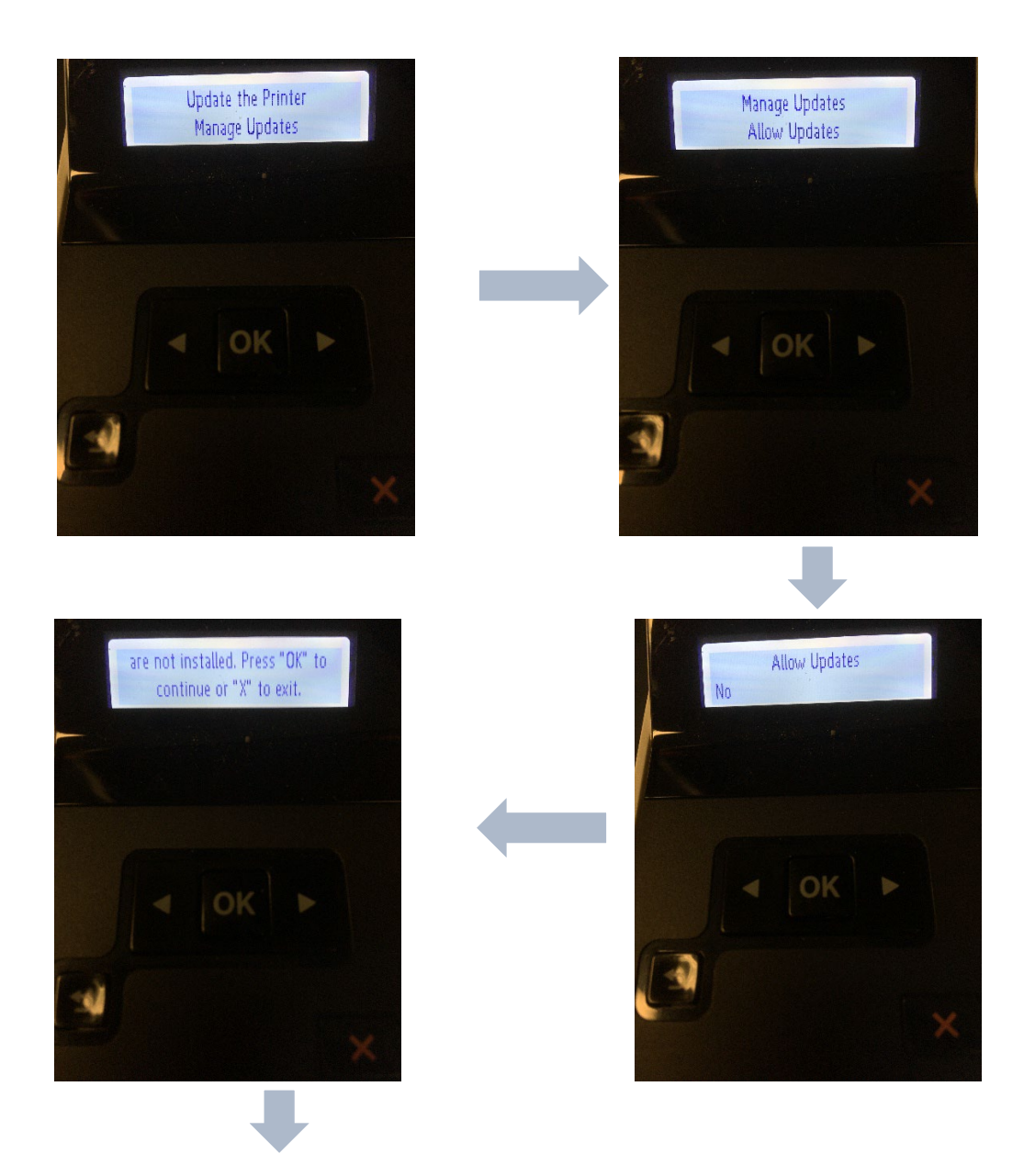

## www.scc-inc.com

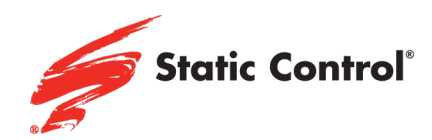

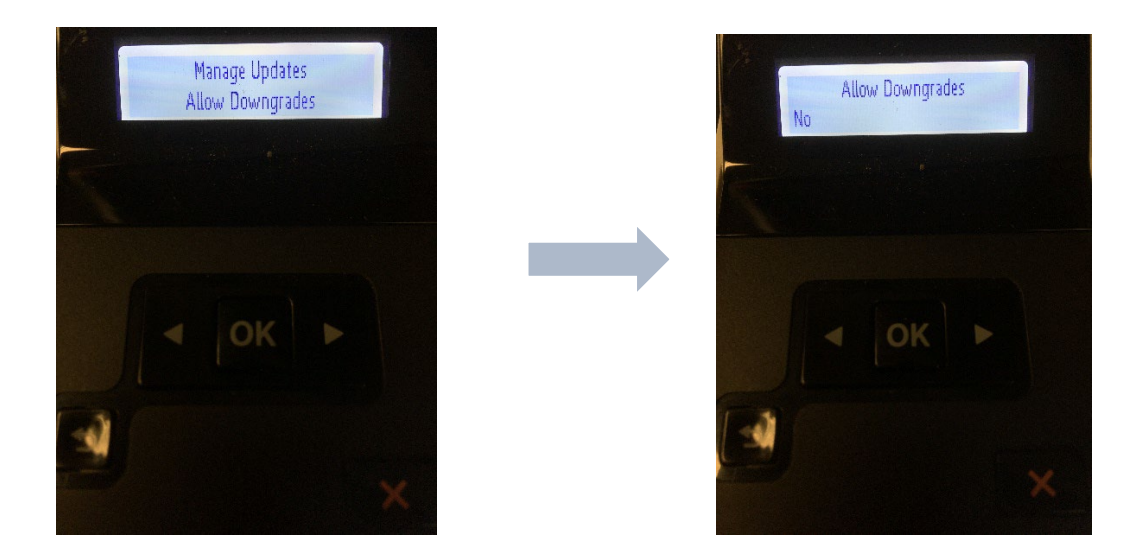

Press OK  $\rightarrow$  Scroll to Setup & press OK  $\rightarrow$  Scroll to Printer Maintenance & press OK  $\rightarrow$  Scroll to Update Firmware & press OK  $\rightarrow$  Press OK to continue  $\rightarrow$  Scroll to Update Options & press OK  $\rightarrow$  Scroll to Off & press OK  $\rightarrow$  Press X  $\rightarrow$  Scroll to Manage Options & press OK  $\rightarrow$  Scroll to Allow Updates & press OK  $\rightarrow$  Scroll to No & press OK  $\rightarrow$  Press OK to continue  $\rightarrow$  Scroll to Allow Downgrades & press OK - $\rightarrow$  Scroll to No & press OK.

#### www.scc-inc.com